## **1. Add fund via crypto currencies**

- You must have a wallet and available coins

+ Create one on<https://www.binance.com/>

+ Buy coins here:<https://www.binance.com/en/crypto/buy/> using Credit Card or you can get from your customers:<https://www.binance.com/en/my/wallet/account/main/deposit/crypto> (Choose a type of wallet so customer will send or ask them which one to send, most popular coins: BTC, USDT TRX Tron (TRC20), ETH Ethereum, LTC Litecoin, BCH Bitcoin Cash

+ If you don't like Binance, you can choose another wallet provider:

<https://remitano.com/home/vn,> which you can buy Coins by using local currency of some supported countries such as: VND Bank transfer in Vietnam, PKR in Pakistan, GHS in Ghana, VES in Venezuela, KHR in Cambodia, KES in Kenya, MYR in Malaysia, INR in India, ZARR in South Africa, Nigeria

- Send your Coins to us

When you have Coins balance, you can use Withdraw feature to send to our wallet address, choose the right type (BTC, LTC, USDT, …) and network (TRX20, ERC, …) and enter amount and withdraw (means you sending fund to our wallet address, it also can be understood as external address) then wait a few moment for transaction to complete and confirmed

+ To get our wallet address manually, you can find on our Add fund page > Manual methods:

- USDT (TRX Tron (TRC20)): TEbvD2rwYXWhPwdtdcaNZb7zUwsDzs4nUU or TKNt31w28LUuiAhwSi55yavRFMihKUGhuc
- BTC Bitcoin: 32g3ggfCn8XX4zTJu6aBjNweBrMcYxMVcC
- ETH Ethereum (ERC20): 0x458C446FeF4a43193cF54e4b275E025062024ad1
- LTC Litecoin: MVWbz6DAM4SGDQzQELcYNPTpZYjjJGoNZf
- BCH Bitcoin Cash: bitcoincash:qp8dn8gukgj7crnh0g7x2m05f7rt3terjqkjhvm4z5

And Submit payment screenshot here for is to notice and add for your balance on 1kview: https://1kview.com/paymentsupport

+ To get our wallet address automatically, find on our Add fund page Coinbase Commerce - BTC - Bitcoin Cash - ETH - Litecoin - USDT method, fill amount and process to receive address, choose one and send exact amount

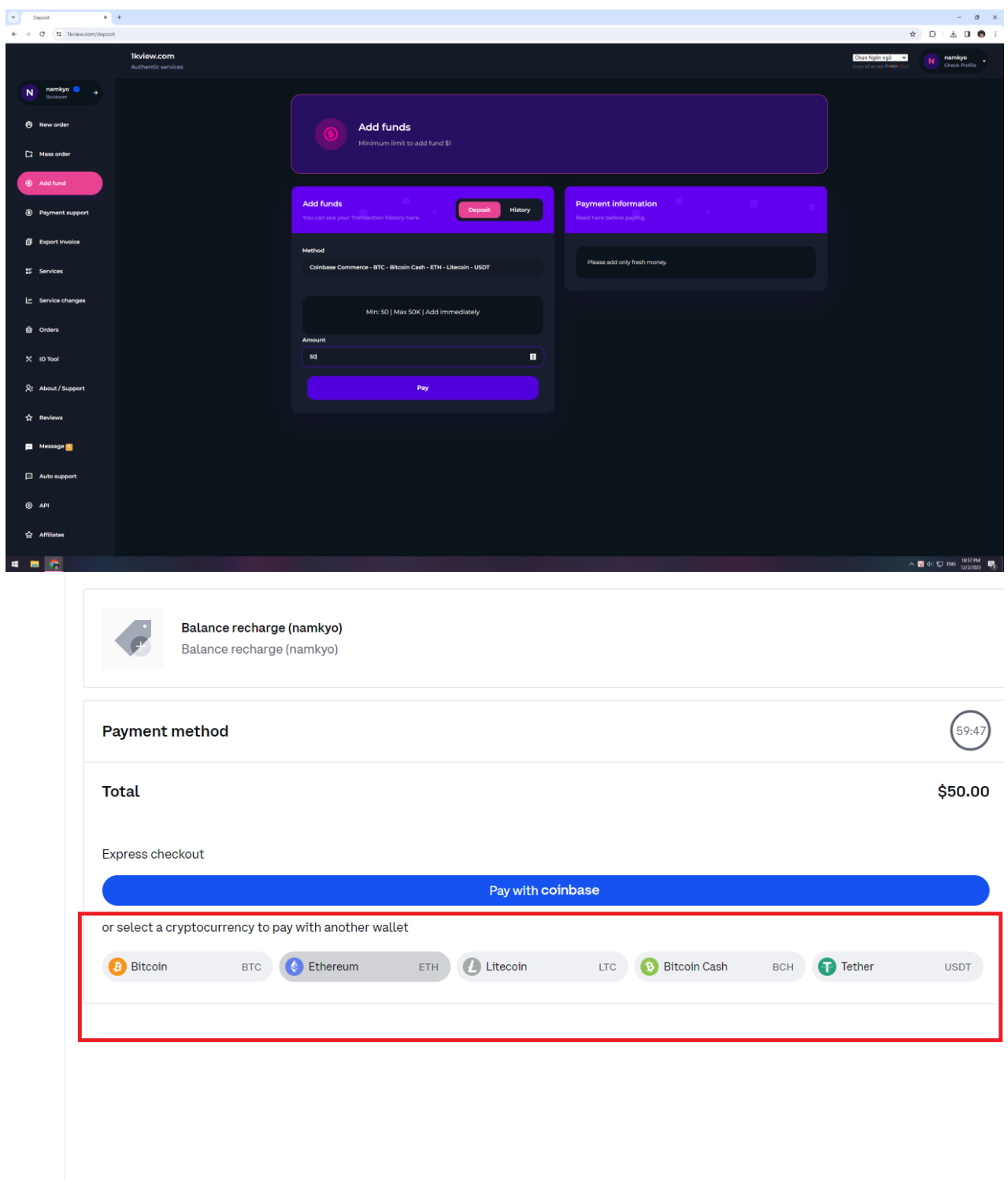

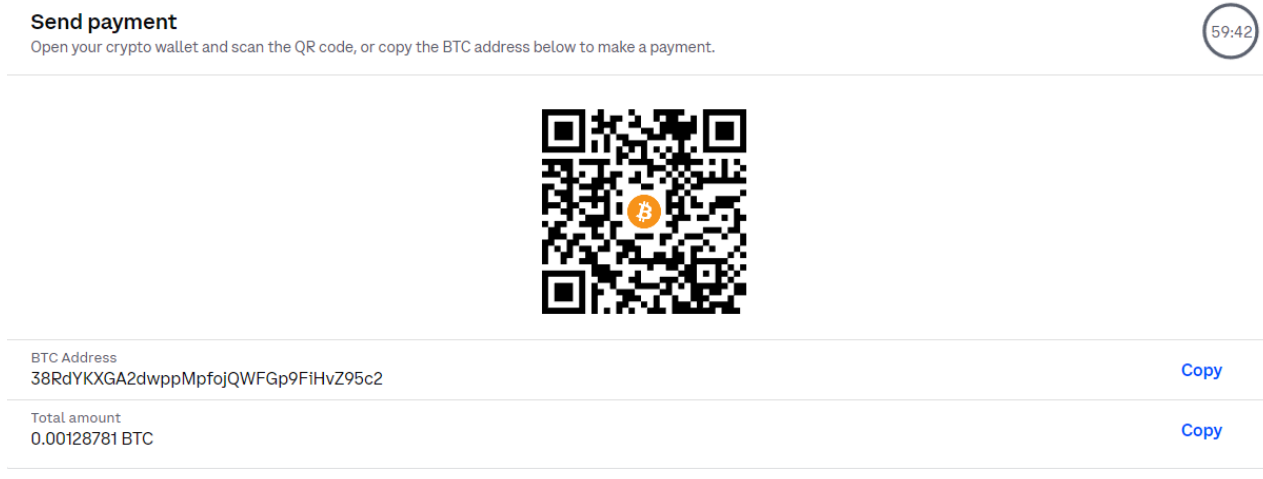

Fund will be updated automatically on your 1kview balance

## **2. Add fund via Credit card**

Go to Add fund page > USD (USDT, Cards payments, Google Pay) methods, process and choose Pay by Card > Choose a partner and fill Credit card infos

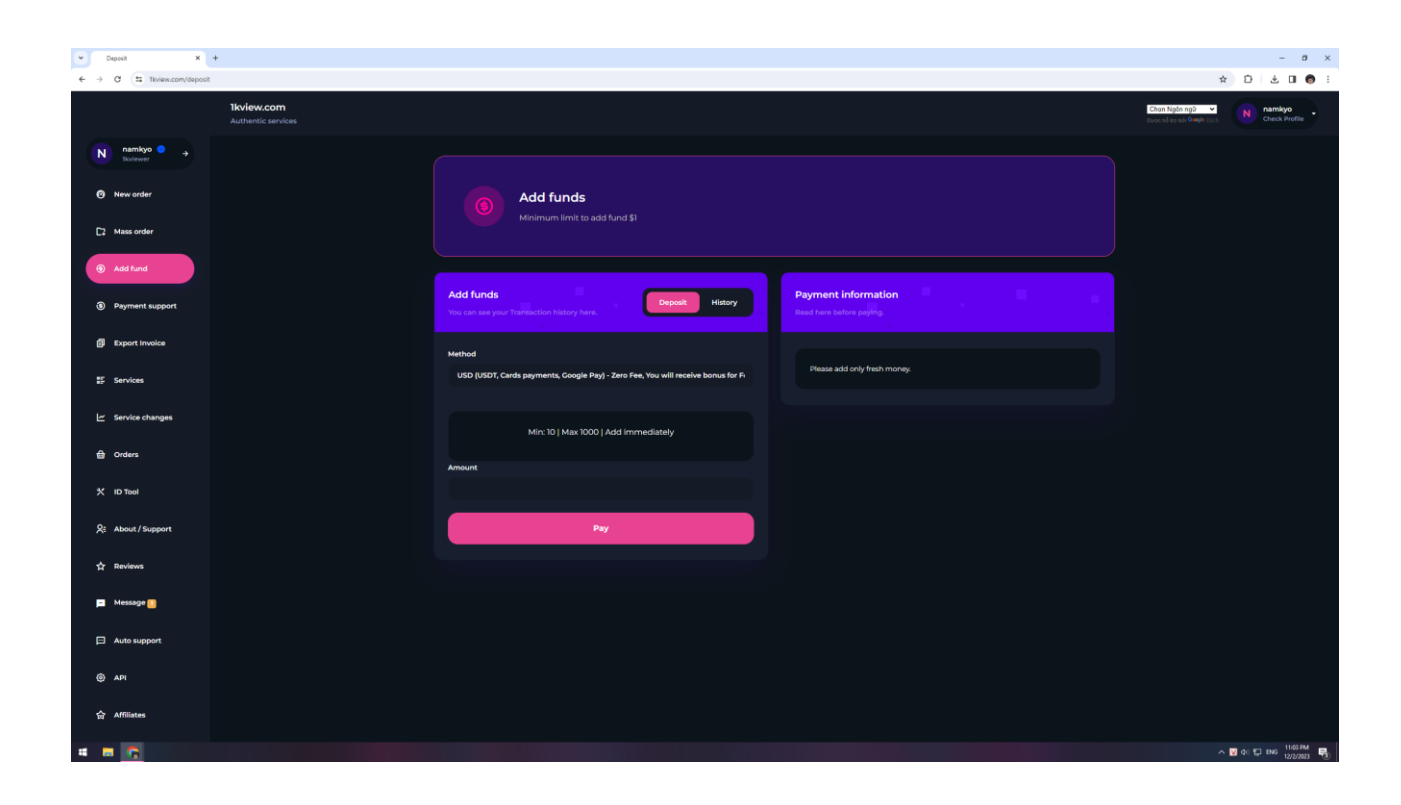

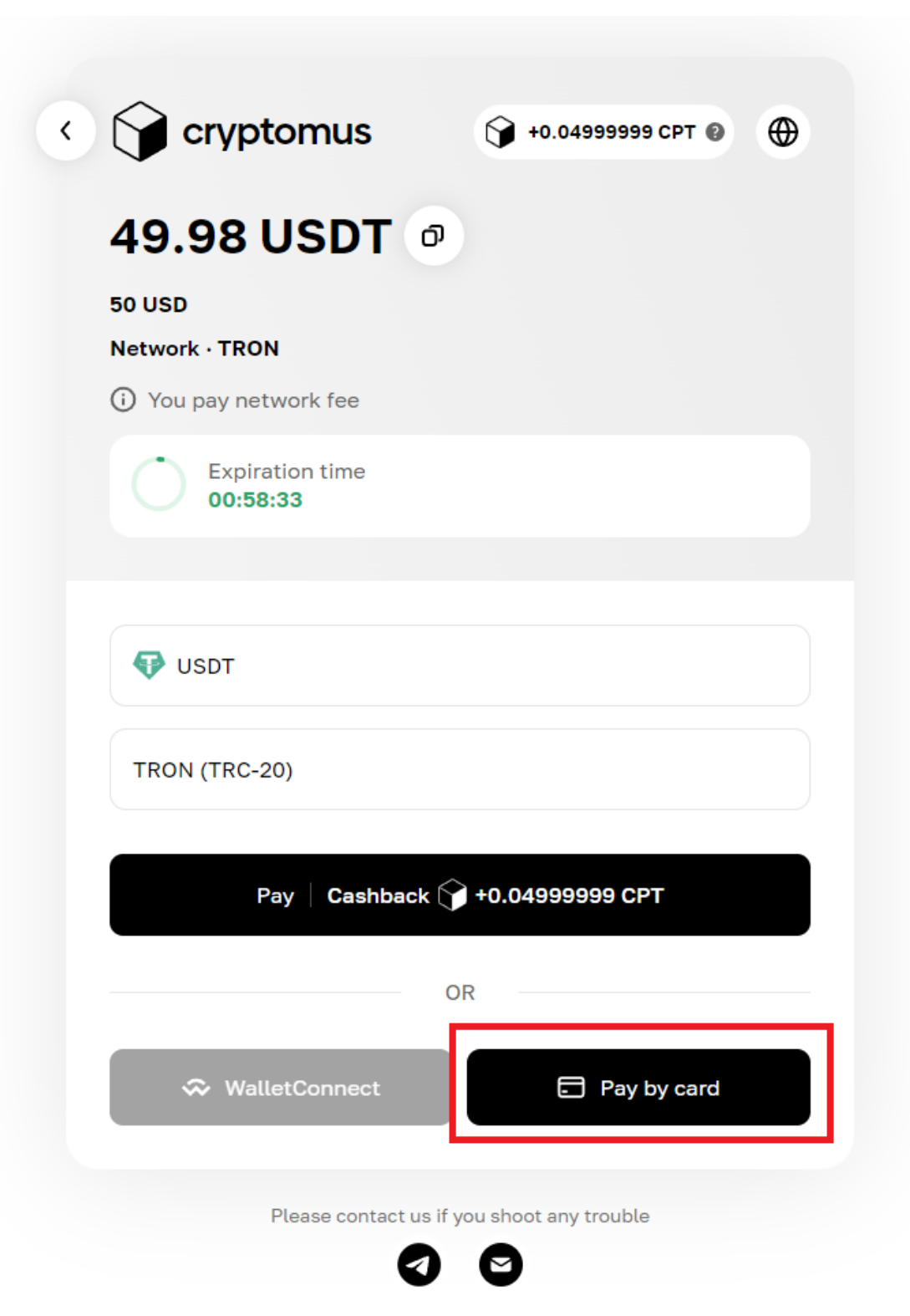

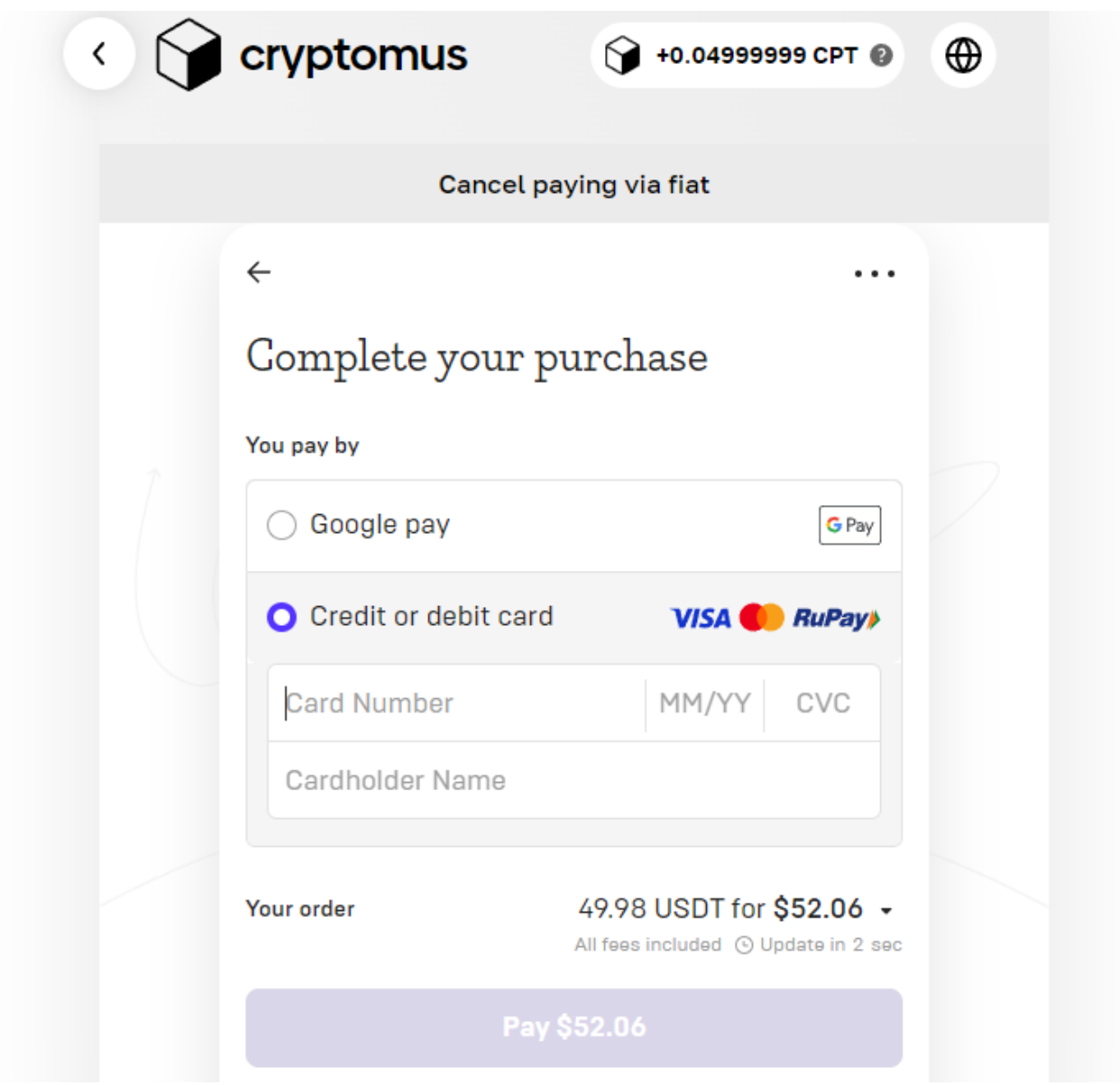

Fund will be updated automatically on your 1kview balance

## **3. Add fund via Payoneer and Wise**

- Send to our destination infos and submit payment on: <https://1kview.com/paymentsupport>
- Payoneer: nguyendinhhoai191@gmail.com | Note : Pay

• Wise's bank: Beneficiary name: NGUYEN TUAN NAM | Account number: 0491000164501 | SWIFT code: BFTVVNVX | Bank name: Vietcombank (Joint Stock Commercial Bank for Foreign Trade of Vietnam) | Bank address: 198 Tran Quang Khai, Hoan Kiem, Hanoi | ZIP code: 100000 | Email: tuannam.halo@gmail.com | Phone No.: +84832468000

You can learn to create an account on Payoneer and Wise on their website instruction

+ For Payoneer, to have balance and ability to send it, you should earn minimum 200\$ from a freelancing marketplace, such as Fiverr Upwork, Fiverr, ClickBank to enable this feature

+ For Wise, you must follow steps to verify your account and send to email or bank infos, but currently, 1kview receive only directly to bank account

## **4. Add fund via Perfect money**

- Create a Perfect money account, your account will be: UXXXXXXX X.X USD
- You can deposit balance of Perfect money at:<https://perfectmoney.com/deposit.html> or a more simple way is to find a middle website to send you Perfect money, it depends on your country, and you can ask experienced freelancers in your country to do it. We list some examples in Vietnam: [https://santienao.com/,](https://santienao.com/) <https://rimiti.com/>
- When you have Perfect money, add fund automatically on Add fund page > Perfect money methods

We offer some other payment gateways on Add fund page and you can check as well

Always check addresses before you send on:<https://1kview.com/deposit> as we update sometimes.